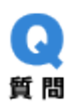

[Windows 10] Windows Update を一時的に停止する方法

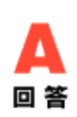

1.➀スタートメニューをクリックし、②「設定」をクリックします。 (「Windows10 の設定」が開きます)

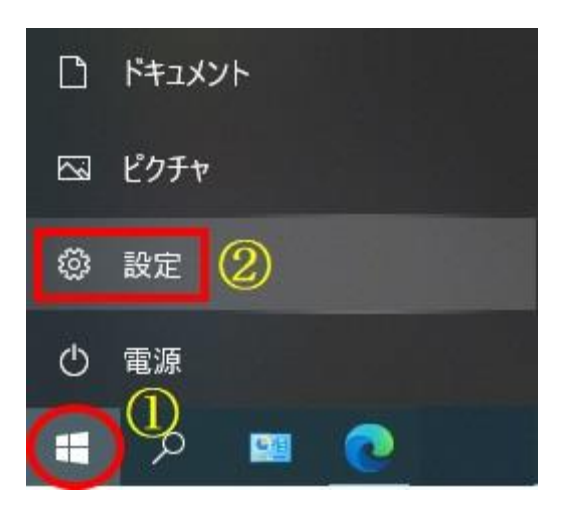

2. 「更新とセキュリティ」をクリックします。(「Windows Update」が開きます)

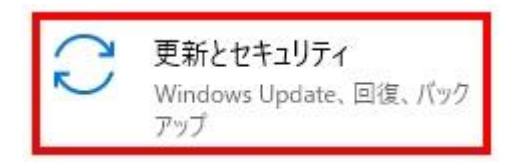

3. ①画面を下にスクロールし2「詳細オプション」をクリックします。

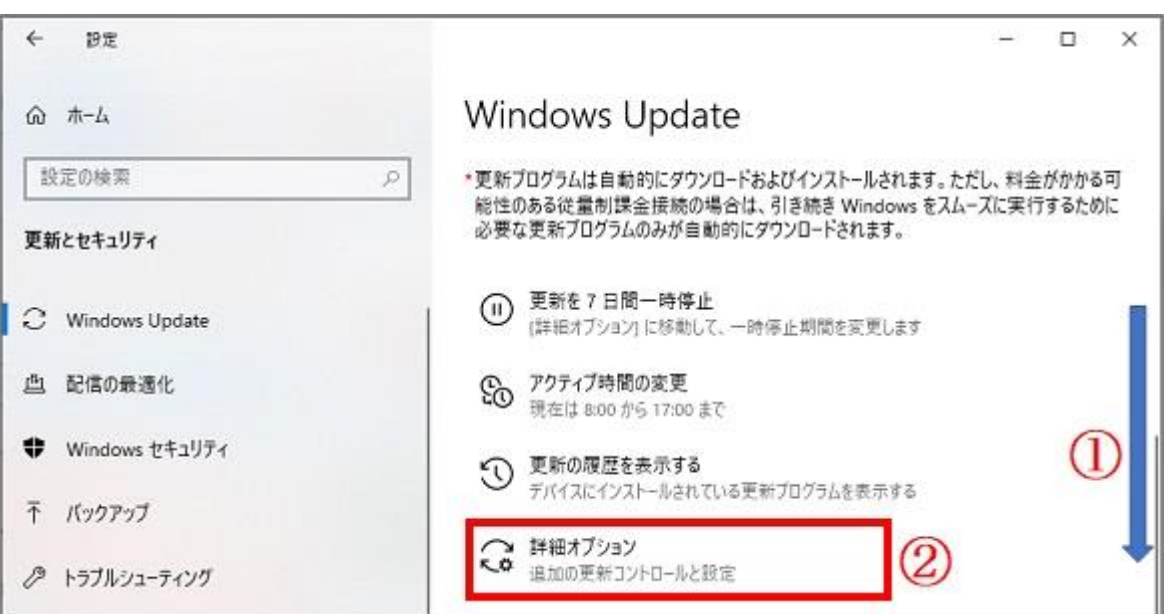

4.「詳細オプション」で、「更新の一時停止」にある日付の選択ボックスをクリックします。

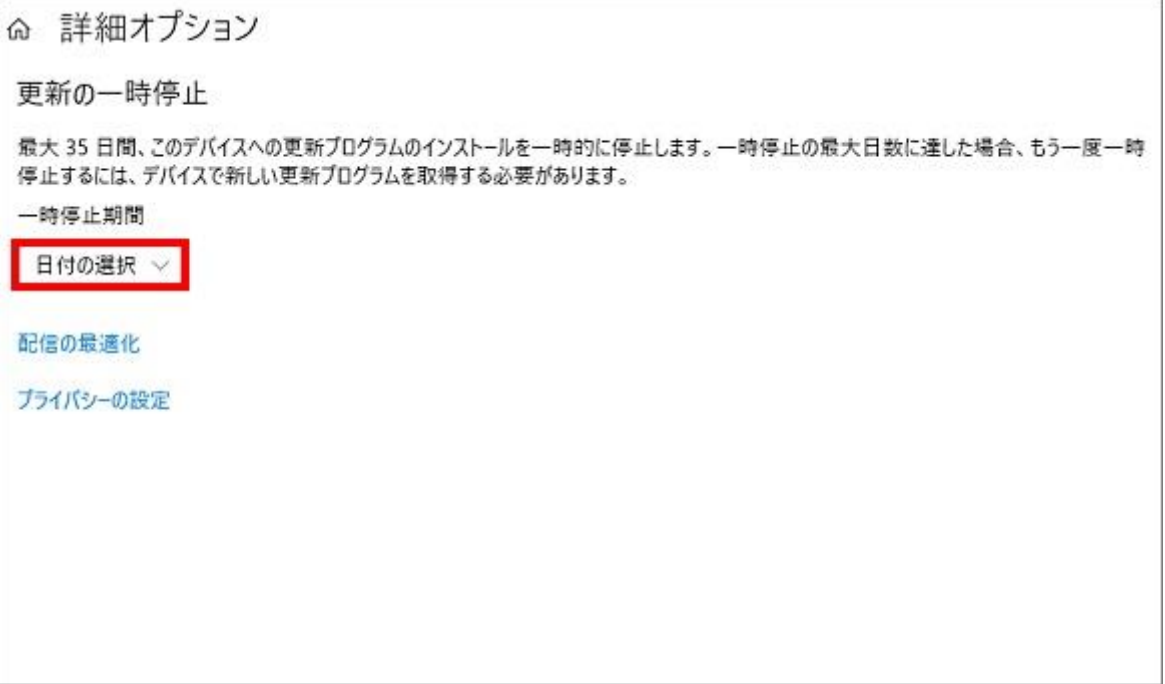

5.日付の選択が表示されるので、何時まで停止するか「日付」を選択します。※一時停止の 最大期間は 35 日です。

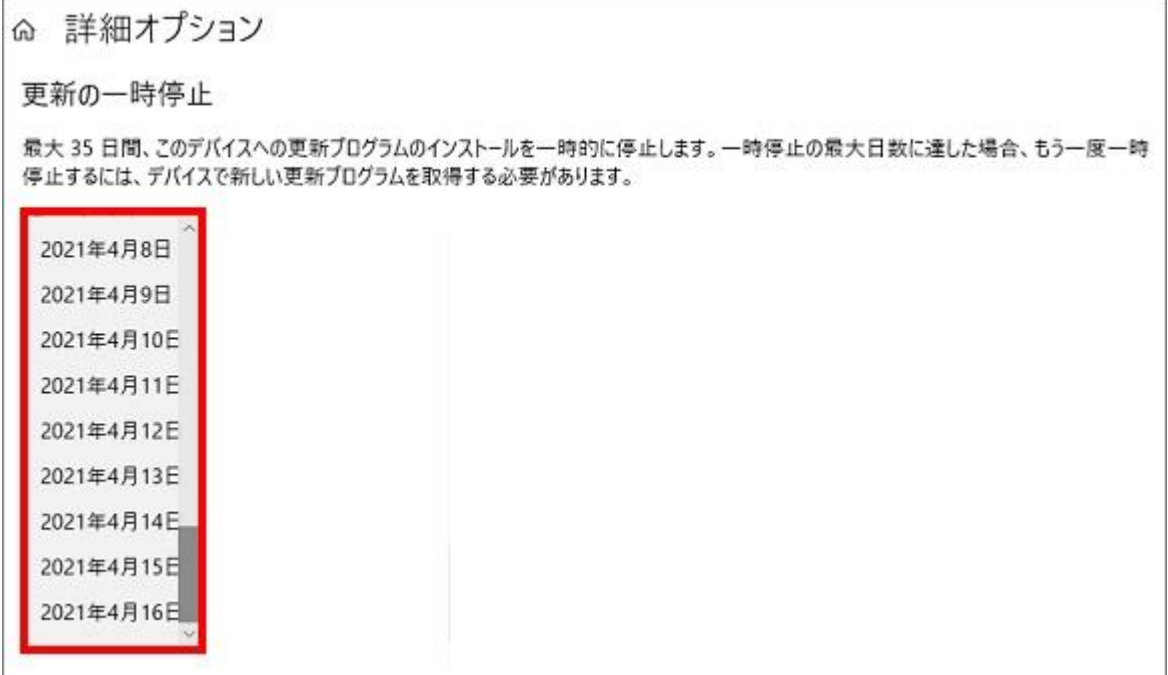